# **Scribble Maps Tutorial**

#### *<http://www.scribblemaps.com/>*

Scribble Maps is a free online mapping application with no registration required. Scribble maps offers features such as setting placemarks, adding images, and a number of drawing tools. The maps created can be saved to work on again at a future time, and exported out as JPG files or KMLs. To begin working with this application, simply click on the link highlighted in Figure 1 on the home page.

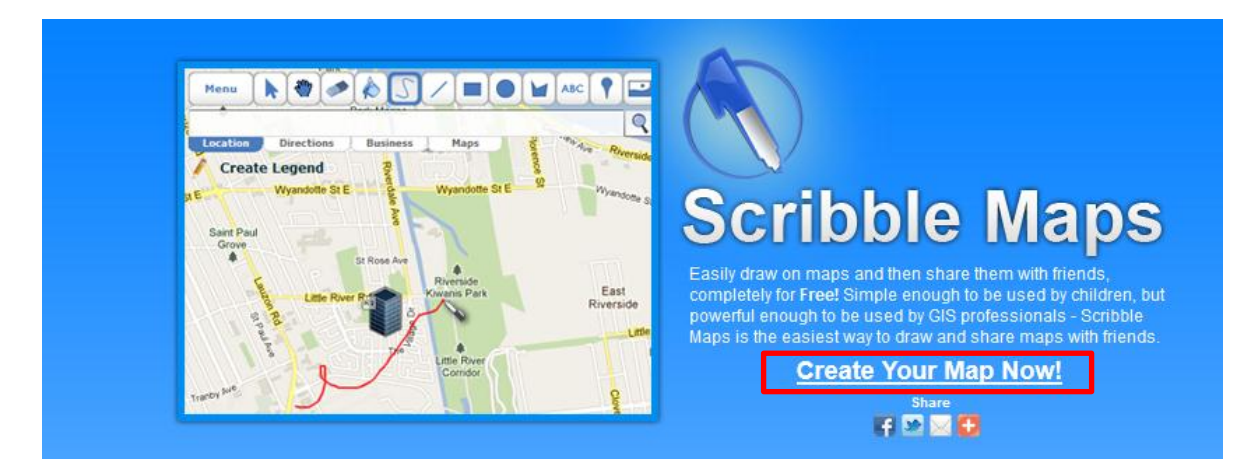

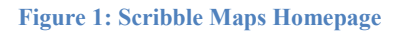

Once the application has loaded, the following menu in Figure 2 will appear:

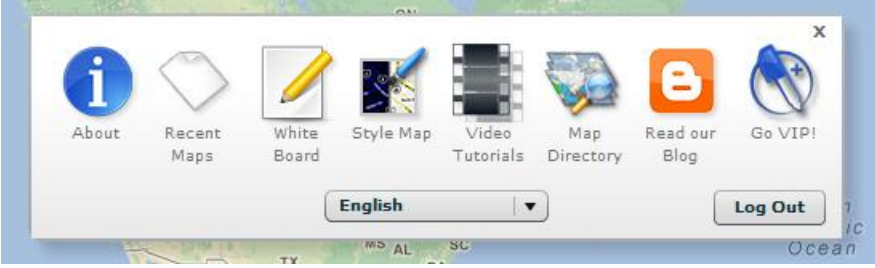

**Figure 2: Scribble Maps Starting Menu**

The **White Board** option allows users to work on a blank white platform. The user is able to draw, place points, and write text on a virtual "white board." The **Style Map** button allows you to edit how features are labelled and displayed on the map. The **Video Tutorials** button provides a list of videos that teach the user how to use the application. The **Map Directory** displays a map of the last 150 maps created using the application by location.

#### **Placemarks**

We will be creating a map of three universities located in Downtown Toronto: University of Toronto, OCAD University, and Ryerson University. We will learn how to add placemarks, draw shapes, add text, and photos.

Start by closing the main menu (click the 'x' in the top right corner) and type in "Downtown Toronto" into the search bar and press Enter; make sure that the **Location** tab is highlighted.

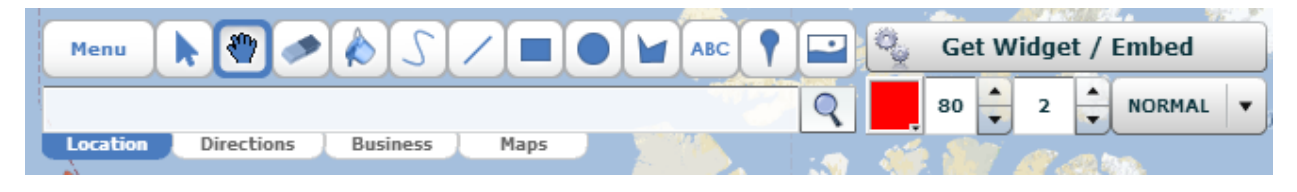

**Figure 3: Scribble Maps Toolbar**

Zoom in using the zoom tool on the top right of the application until you reach 15/21. This scale should make all the schools visible somewhere on the map.

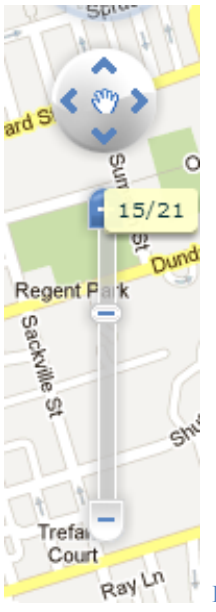

**Figure 4: Zoom Tool**

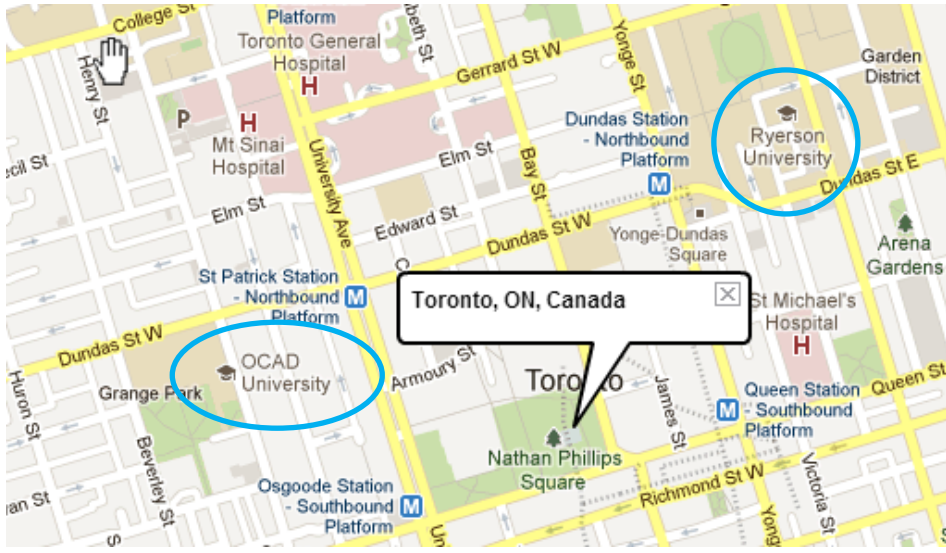

The first two schools should be visible near the **Toronto, ON, Canada** bubble.

**Figure 5: Location of Ryerson University and OCAD University**

Once the schools have been location, click on the Placemark icon  $\Box$  on the toolbar. A window called the **Marker Selection** will appear and you may choose what icon to place as your marks. For this tutorial,

navigate to the **Places** tab, High Detail, and locate the School icon: . Once selected, you may place the marker where the schools are located. For every placemark that is set, a bubble will appear prompting for a Title and Description. Fill in the Title textbar with the name of the university and leave the description blank. Find the remaining school (University of Toronto) and create a placemark there as well. Once all placemarks have been set, it should look like the map shown in Figure 6.

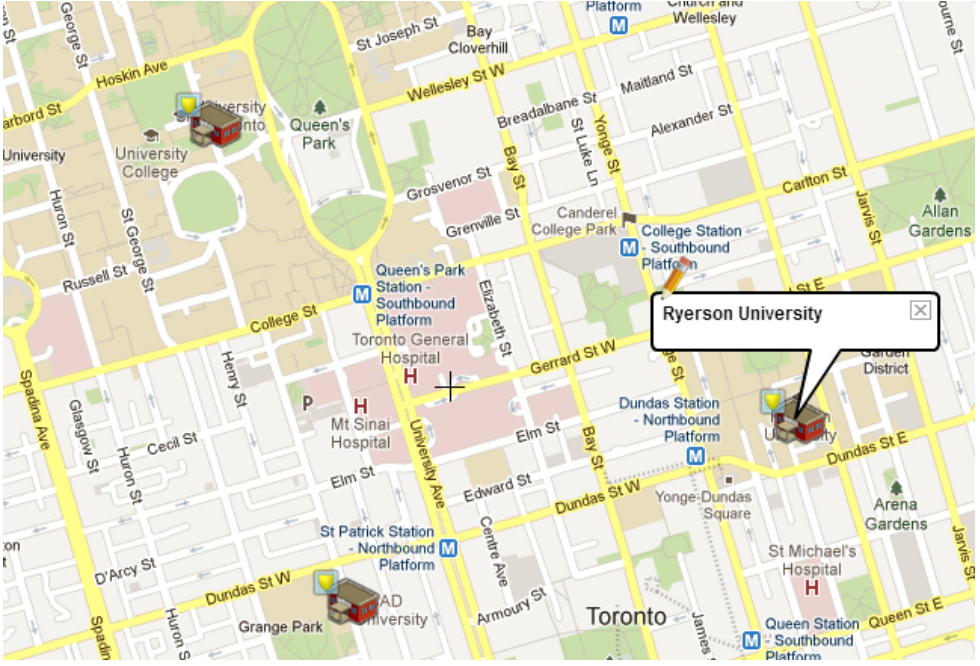

**Figure 6: Map with all placemarks**

# **Drawing Tools**

### **Line Tools**

We will be connecting the three schools to create a triangular route using the line tool  $\Box$  on the toolbar. After the tool has been selected, click on one of the placemarks and drag the mouse towards one of the other schools. This will draw a red line by default. To change the attributes of the line, prior to drawing, change the settings shown on the toolbar highlighted in Figure 7. There are options to change the colour, opacity, and thickness.

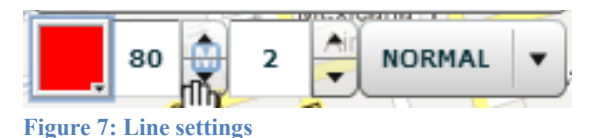

The eraser tool can be used to delete any mistakes or errors you have made while drawing on the map. Simply click on the feature you want removed and it will be erased.

Another drawing tool available is the Scribble Tool  $\Box$  with which you can freely draw on the map.

#### **Shape Tools**

Along with the line tools, there are shapes you can draw onto the map as well:

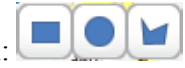

The first tool creates rectangles by clicking and dragging on the map until the desired size is reached. Again, the colour and opacity of shapes can be changed using the options on the toolbar. The same method applies to creating circles onto the map.

The third shape tool available is the general shape drawing tool. This tool draws shapes by creating a vertex at each place the mouse is righted. To complete the shape, double click on the last vertex.

Using the **Select** tool  $\left[\bullet\right]$ , the vertices, size, and position of the shapes can be modified by hovering over the drawn shapes and clicking and dragging on the white boxes and squares that appear around the border of the shapes.

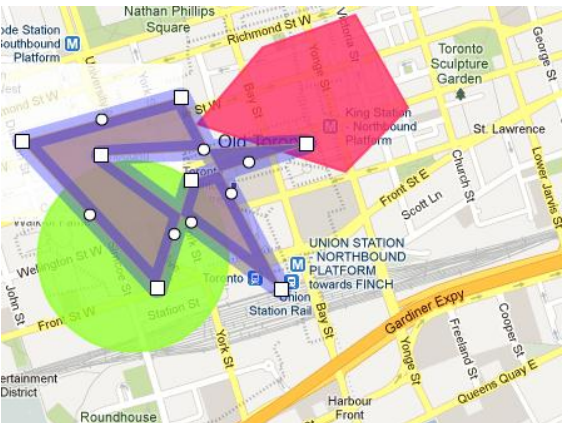

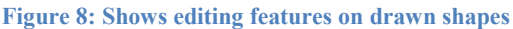

### **Adding Text**

When adding text onto the map, it will be displayed in either a bubble or the plain text alone. Begin by clicking on the Place Text icon  $\begin{bmatrix} \text{ABC} \\ \text{and selecting a place on the map to put your text.} \end{bmatrix}$ 

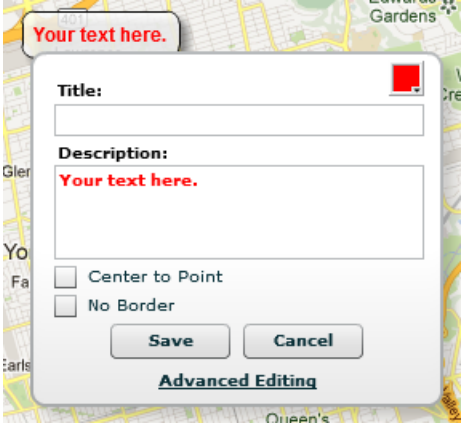

**Figure 9: Text tools**

Figure 9 shows the bubble that appears when a location is chosen for the text. The options in this bubble include the colour of the text, the placement of the text, and if there is a border surrounding the text or not.

## **Saving**

When you are happy with your map, or would like to take a break and work on it at a later time, you can save your map. Click on the **Menu** button on the toolbar to view your options.

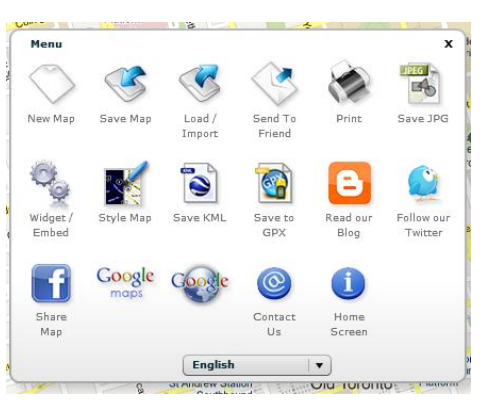

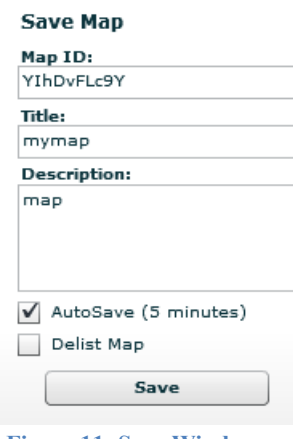

**Figure 10: Menu Figure 11: Save Window**

To save your map you would like to reopen in Scribble Maps at a later time, click on the Save Map option. Figure 11 shows the window you will need to fill out to save your map. The Map ID is what you need to recover your map. After you click on Save, you will be prompted to set a password for future use of the map. Click on Load / Import to recover your saved map.

Other saving formats include JPG and KML, which will automatically direct you to the file after the options are completed.

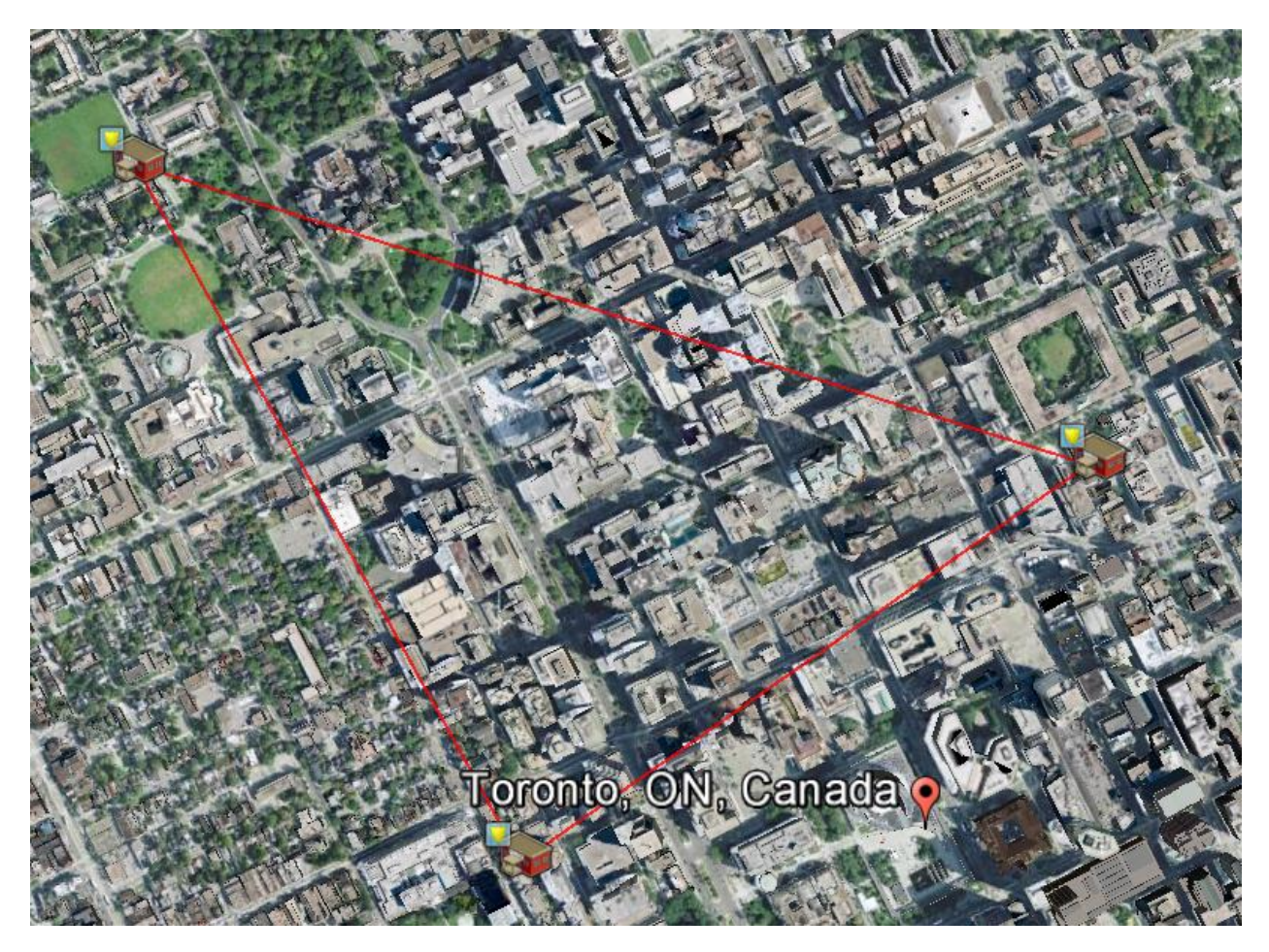

**Figure 12: Map in Google Earth as KML file**

Darlene Tran April 2013